## **Beveiliging van alle bestanden opheffen**

## Heft de beveiliging van alle bestanden op.

**OPMERKING :** 

Om de cursor naar boven/links of beneden/rechts te bewegen drukt u op de knop UP/< of DOWN/>.

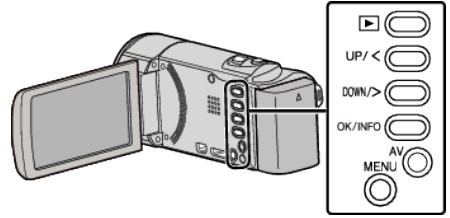

*1* Selecteer de weergavestand.

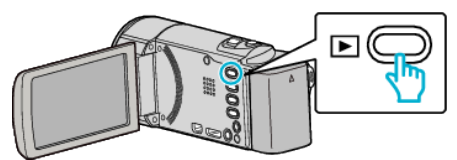

*2* Druk op MENU.

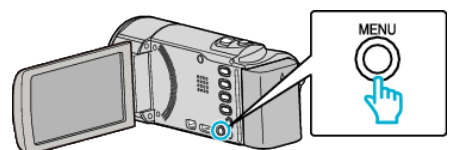

*3* Selecteer "BESCHERM/ANNULEER" en druk op OK.

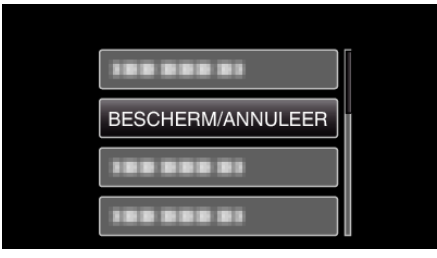

*4* Selecteer "ALLES OPHEFFEN" en druk op OK.

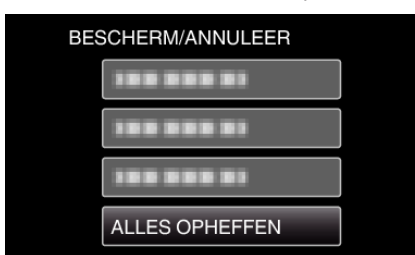

*5* Selecteer "JA" en druk op OK.

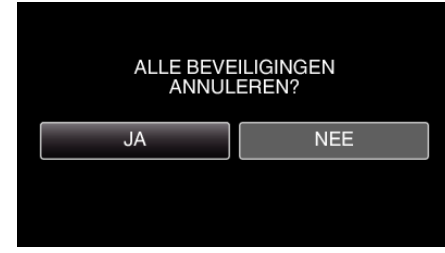

0 Druk nadat de beveiliging is opgeheven op OK.